# <span id="page-0-0"></span>2.2 SmartMan Manual – 2. Actions Menu 2. Login Next User

v5.1 and later Current version v5.3.3.3 Click on any row in Table of Contents to go to that section

## **Table of Contents**

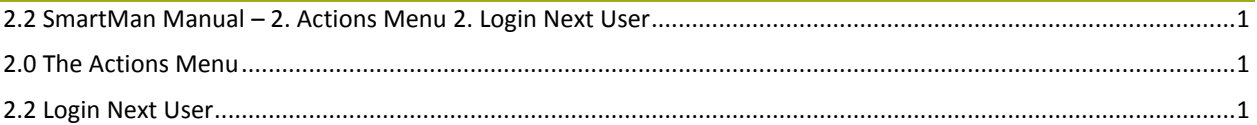

### <span id="page-0-1"></span>2.0 The Actions Menu

The Actions Menu is where you perform actions which are required by the program and you can view previous results of activities and tests performed by the person who is logged in. Click on any menu item to perform the required action.

#### *Actions Menu*

- 1. Register
- 2. Login Next User
- 3. View Previous Results
- 4. Check for Updates
- 5. Calibrate SmartMan
- 6. Std Quick Start ON
- 7. Adv Quick Start OFF
- 8. SmartMan ONLINE

#### <span id="page-0-2"></span>2.2 Login Next User

To perform any Activity a person must be logged into SmartMan. In most cases the person is logged in with his or her name. When a person has registered he or she has access to all activities. With a proper registration, each person has the following advantages.

- Their name is at the top of the print out
- Their results can easily be viewed at a later time
- The person can re-login at a later time without having to register
- If they perform compressions and then ventilations and then CPR all of their results will be under their own name
- It is easy to identify who has performed their activities.

When the person logged in has completed all of the practices and tests which they wish to complete, the next person should press "Login Next User". This will return to the Login Menu where that person can then enter his or her password. Once registered, he or she can come back at any time to view previous results or to do more activities.

See the section on Login for a summary of how to do a login.

. [Top](#page-0-0) with the contract of the contract of the contract of the contract of the contract of the contract of the